# Loomer Användarhandbok

Jakobsen Properties AB 2021

# Innehåll

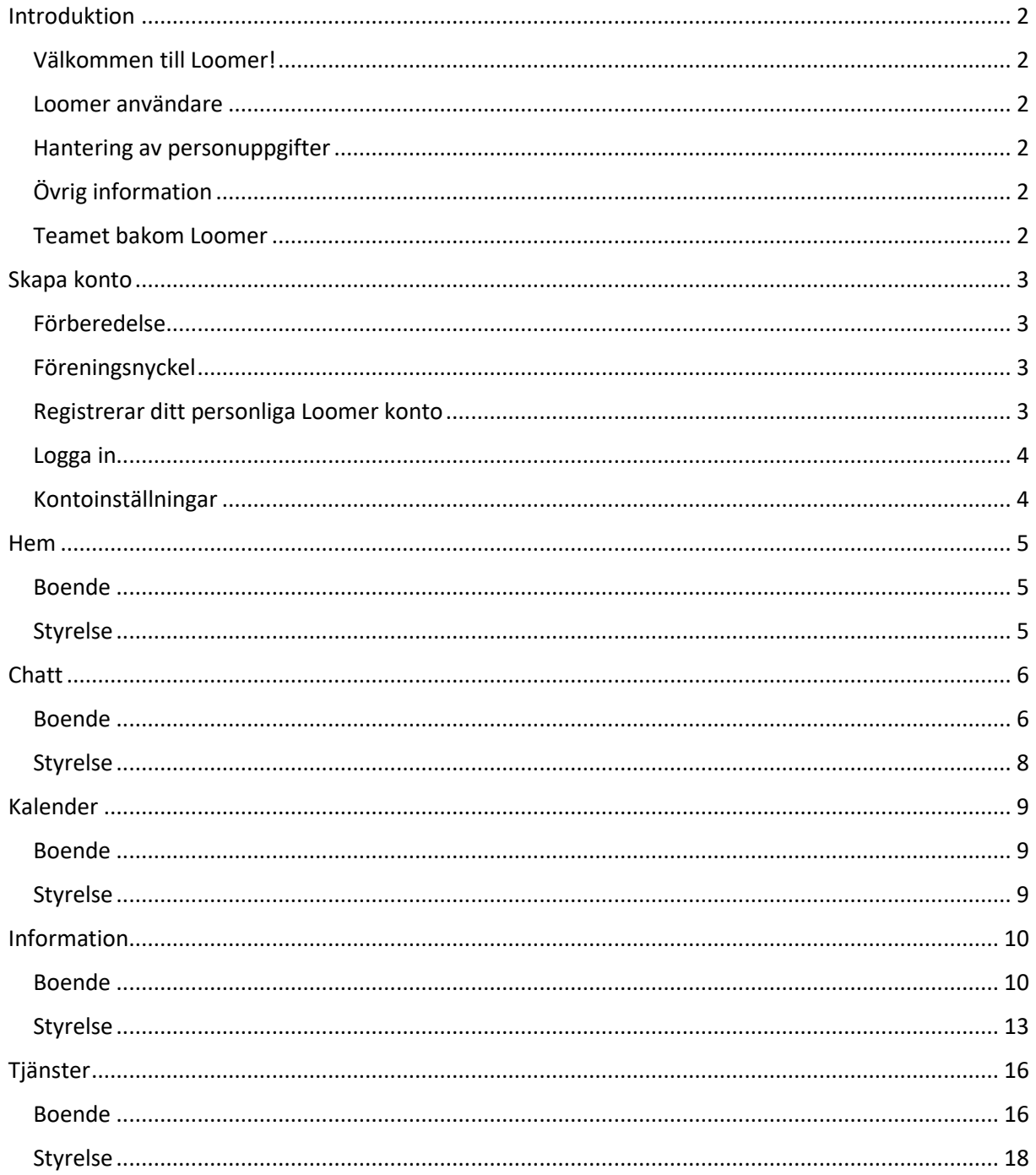

# <span id="page-2-0"></span>Introduktion

## <span id="page-2-1"></span>Välkommen till Loomer!

Hej och välkommen till Loomer! Vi på Loomer arbetar för att skapa kraftfulla och genomgripande förbättringar för fastighetsägare, entreprenörer och bostadsrättsföreningar. Vårt huvudmål är att förenkla kommunikationen mellan boenden, styrelse och entreprenörer för att skapa en bättre skötsel av fastigheter. Detta har vi gjort genom att bygga en plattform där alla som är relaterade till en förening eller fastighet lätt kan komma i kontakt med varandra. Loomer finns tillgänglig både för IOS och Android. En webbsida står under utveckling och ska lanseras under hösten 2020. Applikationen är helt reklamfri.

#### <span id="page-2-2"></span>Loomer användare

För att uppnå möjligheten att ha fler aktörer i applikationen så har vi skapat olika roller. Detta för att styra behörigheter för vad man ska kunna se och göra i applikationen. Idag finns det fyra roller i Loomer, styrelse, boende, förvaltare och entreprenör. De som använder applikationen som styrelse, boende eller förvaltare får alla ett användarkonto, medan entreprenörer får en egen informationssida i applikationen. Eftersom alla roller har olika behörigheter så skiljer sig funktionerna mellan rollerna i applikationen och därför specificeras skillnaderna nedan i varje avsnitt.

#### <span id="page-2-3"></span>Hantering av personuppgifter

All information som är direkt eller indirekt kopplat till en fysiskt bosatt person är personuppgifter. Vi på Loomer anser att respekten för personlig integritet är av yttersta vikt för dig som användare så att ni kan lita på oss som leverantör av vår applikation. Därför samlar vi endast personuppgifter som är nödvändiga för att vi ska kunna leverera Loomer till er som är användare. Denna information omfattar både sådan information du själv lämnar (namn, epostadress m.m.) och information som automatiskt samlas in genom din användning av våra tjänster, däribland tjänster/appar/webbplatser du besöker och/eller beställer, information om geografisk position och teknisk information om din enhet och Internetanslutning. Vi samlar bara in tekniskdata vid vissa fall och för att säkerställa att våra tjänster fungerar som de ska på era enheter.

Vi hanterar endast era personuppgifter så länge det behövs för att kunna uppfylla vårt åtagande gentemot dig som användare av Loomer. När vår relation är avslutad raderas alla dina personuppgifter. Det är endast anställda som har behörighet att hantera personuppgifter som har tillgång till din data.

Du som användare av Loomer har alltid rätt att få ut din egen information som behandlas av oss. Vid förfrågan tillhandahåller vi data till dig i ett strukturerat och användarvänligt format. Om du har frågor om dina egna personuppgifter så kontakta oss på info@loomer.se eller läs mer om detta i vår Personuppgiftspolicy.

# <span id="page-2-4"></span>Övrig information

Om du är nyfiken på Loomer eller redan är medlem så rekommenderar vi att följa vår LinkedIn sida [\(https://www.linkedin.com/company/loomer-ab/\)](https://www.linkedin.com/company/loomer-ab/). Där kommer vi lägga in information om nya funktioner och uppdateringar löpande. Ni får också mer insikt om vad vi arbetar med och hur vi samarbetar med våra entreprenörer och samarbetspartners.

#### <span id="page-2-5"></span>Teamet bakom Loomer

Vi på Loomer har lång erfarenhet av fastighet och byggbranschen. Vår erfarenhet har visat på att det finns ett behov för en samlingsyta där aktörer inom branschen lättare ska kunna kommunicera och

arbeta tillsammans. Vi vänder oss därför till bostadsrättsföreningar, fastighetsägare, entreprenörer och bostadsrättsinnehavare. Alla har de en sak gemensamt, önskan att på ett enkelt sätt kunna ta del av information som berör deras respektive verksamheter och vardagsliv. Detta samarbete anser vi ska vara enkelt, tryggt och prisvärt, som Loomer! Vår applikation har kompletta funktioner som vänder upp och ner på tidigare uppfattningar och farhågor om långa väntetider och krångliga upphandlingar. Här ska åtgärder och service vara lättåtkomligt, smart och enkelt att hantera. Varje dag utan undantag.

# <span id="page-3-0"></span>Skapa konto

# <span id="page-3-1"></span>Förberedelse

För att skapa ett medlemskap ansöker man om detta genom vårt kontaktformulär eller genom att kontakta oss via våra kontaktuppgifter på Loomer.se. Registreringen utför vi i vårt administrationsverktyg men för att informationen ska bli rätt behöver vi ett lägenhetsregister och namnet på er förening. Detta för att veta hur många lägenheter som kommer behöva ett konto, det är valbart om ni vill skicka era interna lägenhetsnummer eller skatteverkets lägenhetsnummer. När vi är klara med registreringen av föreningen kommer det genereras en föreningenyckel. Alla medlemmar i föreningen kommer använda föreningsnyckeln vid inloggning för att bli kopplad till rätt förening och sedan välja vilken lägenhet man tillhör för att verifiera att man har behörighet till ett konto.

Personen som registrerar sig först på lägenhetsnumret kan sedan bjuda in fler till lägenheten för att möjliggöra fler konton på samma lägenhet.

Som entreprenör ansöker du om konto genom våra kontaktuppgifter. Det är ingen garanti att du får stå med som entreprenör i applikationen. Våra experter reviderar först ditt företag för att ni sedan ska kunna synas och vara kontaktbara för de registrerade föreningarna.

#### <span id="page-3-2"></span>Föreningsnyckel

När en förening registrerats som medlem i Loomer genereras en föreningsnyckel. Denna föreningsnyckel är helt unik och garanterar att man kommer tillhöra rätt förening. Den används sedan av medlemmarna i föreningen när man skapar sina separata konton, både för styrelse, boende och förvaltare. Föreningenyckeln ges till styrelsen först, om du inte fått någon så kontakta din styrelse i första hand.

#### <span id="page-3-3"></span>Registrerar ditt personliga Loomer konto

När du fått föreningsnyckeln så laddar du ner applikationen antingen på App store eller Google play. När du laddat ner applikationen så väljer du alternativet "Inget konto? Registrerar dig nu!". När du gjort detta val så får du skriva in e-post, lösenord och föreningenyckel och efter det väljer du "registrera". Om dina uppgifter stämmer och du har rätt föreningsnyckel kommer Loomer automtiskt skicka en bekräftelse till den e-postadress. Ibland kan det ta någon minut innan mejlet nått din inkorg. När du fått mejlet följer du anvisningarna och bekräftar ditt konto.

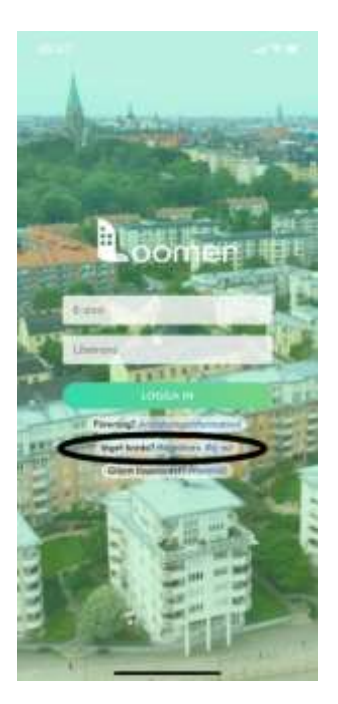

\* P.S För vissa som har hög säkerhet på sina mejladresser kan bekräftelsemejlet hamna i Skräpposten istället för i Inkorgen. Så var snälla och titta i skräpposten om det tagit mer än 5 minuter.

#### <span id="page-4-0"></span>Logga in

När ditt konto blivit registrerat loggar du in på Loomer genom din valda e-postadress och lösenord. När du loggat in kommer din första sida i applikationen vara föreningens hemsida.

#### <span id="page-4-1"></span>Kontoinställningar

När du har loggat in på Loomer kan du även administrerar ditt eget konto, som att exempelvis ställa in notiser och ändra lösenord. Detta gör du genom att använda kugghjulet högst upp i vänstra hörnet. Du kan även bjuda in fler användare till din lägenhet. Du gör detta genom att trycka på "lägg till användare". Där skickar du en inbjudan till personens mejladress.

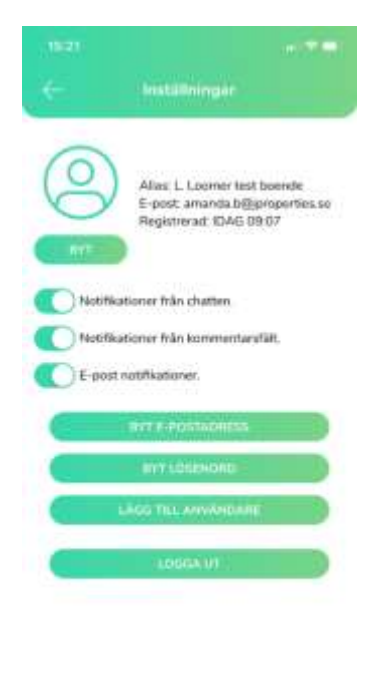

-<br>
Version: 1,1.1<br>
In C. 2010 Jakatoan, Pr

Du kommer alltid börja på din förenings "hemsida" när du loggat in i Loomer och kan sedan använda knapparna i navigationsfältet längst ned på sidan för att navigera dig runt i. För att lättare identifiera vilken sida du befinner dig på kommer den sidan ha en ljusgrön färg och resten vara gråa. Nedan kommer vi gå igenom hur du som styrelse eller boende använder applikationens olika funktioner.

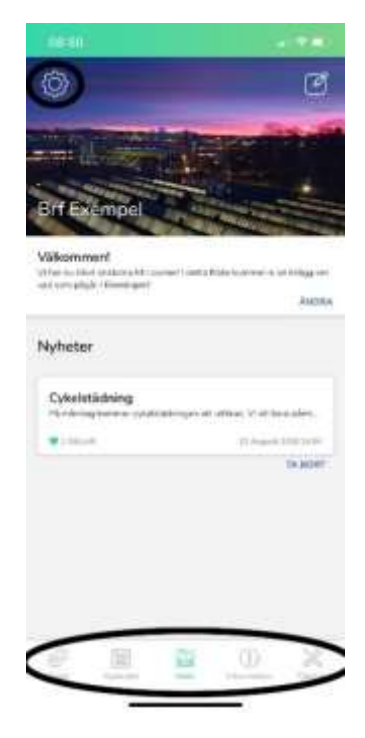

# <span id="page-5-0"></span>Hem

#### <span id="page-5-1"></span>Boende

Hem är föreningens motsvarighet till "första sida" i applikationen. Som boende kan du endast läsa informationen på Hem. Det finns även ett nyhetsflöde där du kan läsa om vad som händer i föreningen. Information upplagd på denna sida hanteras av antingen styrelse eller förvaltaren.

#### <span id="page-5-2"></span>Styrelse

Styrelsen har samma läsbehörigheter som boende. Utöver det kan styrelsen även lägga upp kort, skriva information, och lägga ut nyheter till föreningens medlemmar. Ni administrerar sidan genom att använda administrationsverktyget högst upp i högra hörnet eller de olika "ändra"/"ta bort" knapparna (se bild nedan).

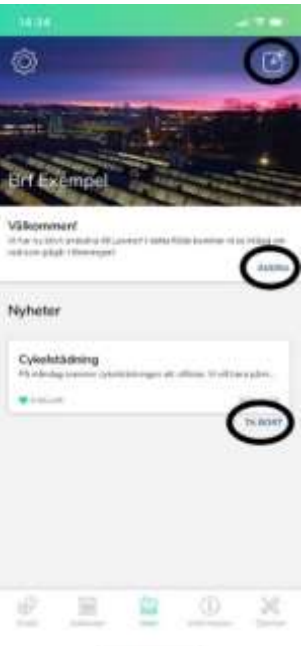

# <span id="page-6-0"></span>**Chatt**

# <span id="page-6-1"></span>Boende

I chatten har du som boende i föreningen möjligheten att skicka privata meddelanden till andra medlemmar, skicka Allmänna frågor, Fråga styrelsen och skicka Styrelse meddelande. Genom att välja någon av alternativen Allmänna frågor, Fråga styrelsen eller Styrelse meddelande kan du skicka en egen fråga eller läsa om tidigare frågor som andra medlemmar har haft med styrelsen.

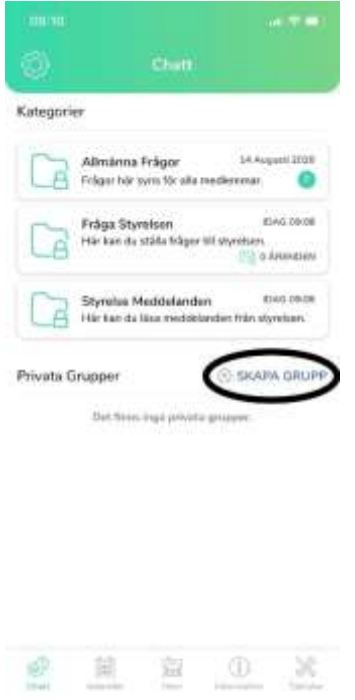

Du skickar ett privat meddelande genom att klicka på "skapa grupp" (se bild ovan) och väljer titel, meddelande och sedan väljer du medlemmarna till chatten genom att trycka på "lägg till", du kan antingen söka på personens efternamn eller välja personen i den tillgängliga listan.

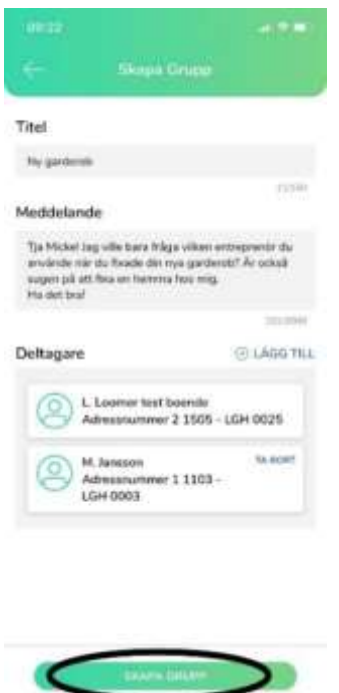

Om du behöver ändra något i chatten du är medlem i kan du utföra ändringar genom att använda ikonen högst upp till höger och även "ändra/ta bort" ikonen under respektive meddelande (se bild nedan). Varje grupp som du är aktiv i kommer visualiseras under Privata grupper.

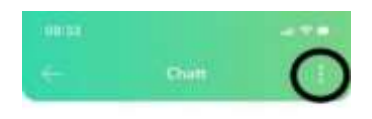

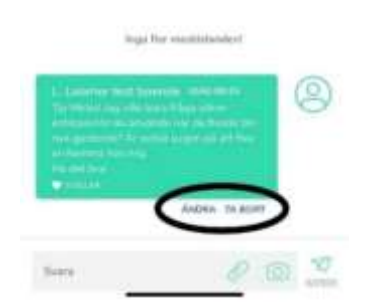

\*P.S. Som boende ska man inte skicka in felanmälningar i chatten utan det gör man under Information och sedan Felanmälan. Detta för att förvaltare och styrelsen ska kunna agera snabbare på era felanmälningar.

#### <span id="page-8-0"></span>Styrelse

Som styrelse kan du använda samma funktioner som boenden men också svara på Boende frågor, Skriva till boende, Skapa inlägg för styrelsemedlemmar och Skapa (egna) kategorier för boende meddelanden.

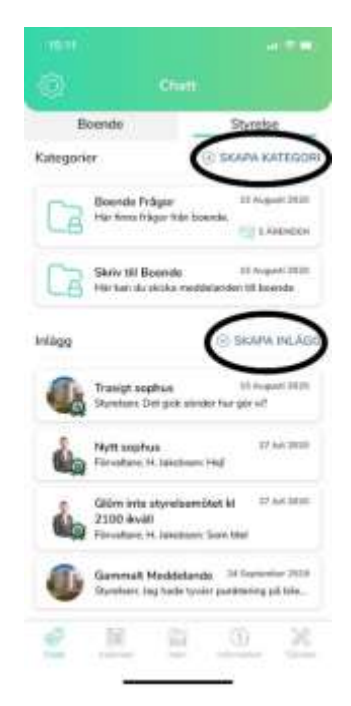

Ni har möjligheten att skapa en ny kategori för meddelanden. Om ni exempelvis vill samla specifika diskussioner under bestämda kategorier kan ni göra det genom denna funktion, exempel på diskussioner kan vara stambyte etc. Du svarar på boende frågor genom att trycka på den kategorin och sedan väljer du vilket meddelande du vill svara på. Under skriv till boende kan du se tidigare meddelanden mellan er och olika boenden (se bild nedan).

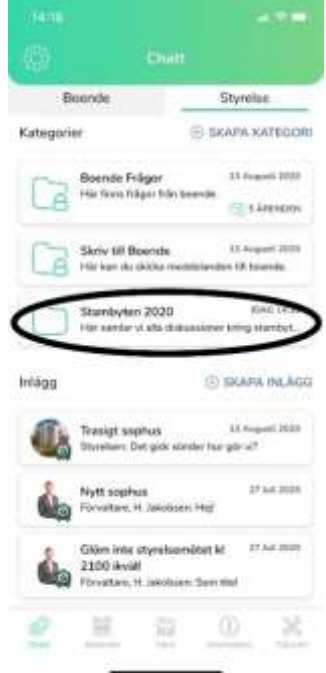

Ni kan också skriva ett nytt meddelande och välja medlemmar i den chatten genom att trycka på "Skapa meddelande" och lägg till deltagare. Om ni använder funktionen "skapa inlägg" skickas det ut ett meddelande till styrelsemedlemmarna och ger er möjligheten att diskutera saker internt i styrelsen.

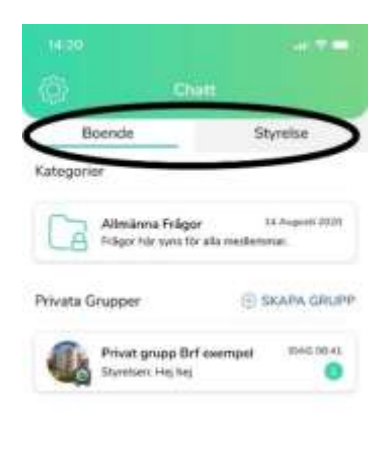

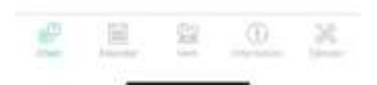

Medlemmar i styrelsen kan också skicka privata meddelanden som en boende i föreningen. Därav kan man välja mellan "Boende" och "Styrelse" högst upp i fönstret. Om man trycker på boende kan man skapa privata meddelanden på samma sätt som beskrivs och visas i avsnittet Boende. Vid sådana tillfällen kan du som styrelsemedlem också skicka privata meddelanden till andra som boende även fast du är medlem i styrelsen (se bild ovan).

# <span id="page-9-0"></span>Kalender

# <span id="page-9-1"></span>Boende

I kalendern kan man som boende se kommande aktiviteter för föreningen. Aktiviteterna syns både i kalendern men också nedanför i en lista. I listan finns det även mer information om de specifika aktiviteterna.

# <span id="page-9-2"></span>Styrelse

Om man är inloggad som styrelse i Loomer kan man se aktiviteter precis som boende medlemmarna men också lägga till, ändra och ta bort aktiviteter.

Du kan enkelt ta bort eller ändra en aktivitet efter att du lagt upp den genom att antingen trycka på ändra eller ta bort knappen under aktiviteten (se bild nedan).

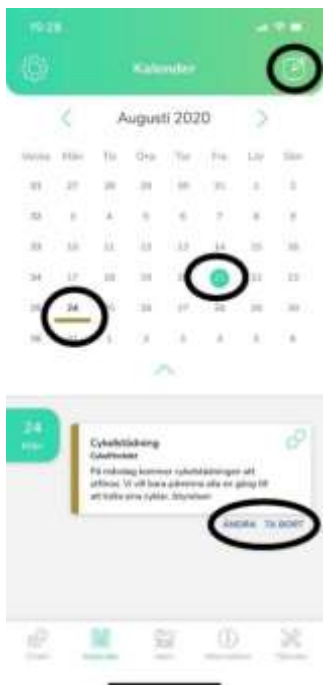

Du lägger till aktiviteter genom att använda ikonen högst upp i högra hörnet. Där kan du bestämma vilka som ska se aktiviteten, titel, tid, datum, plats och vad aktiviteten kommer innehålla. När du skickat aktiviteten kommer den synas för de som är inbjudna (se bild nedan).

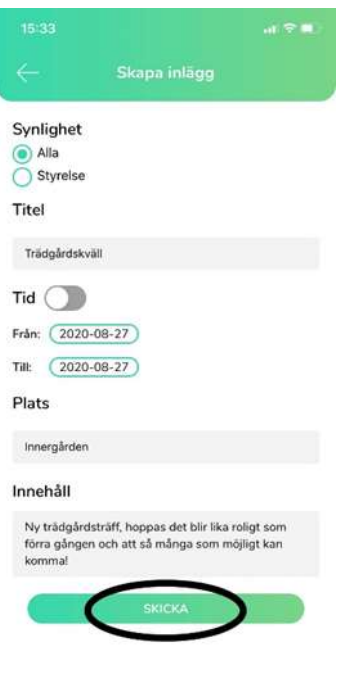

# <span id="page-10-0"></span>Information

# <span id="page-10-1"></span>Boende

Under information kan du som boende använda två kategorier, "Funktioner" och "Information". Under funktioner hittar du olika funktioner som är tillgängliga för föreningen som exempelvis skicka Felanmälan, Stadgar, Tvättstugebokning och dokument. Under Information kan du läsa och ta del av information som berör föreningen som exempelvis Område, Vanliga frågor, Trivselregler, m.m. För att välja vad du vill göra under Information trycker du enkelt på någon av ikonerna (se bild nedan).

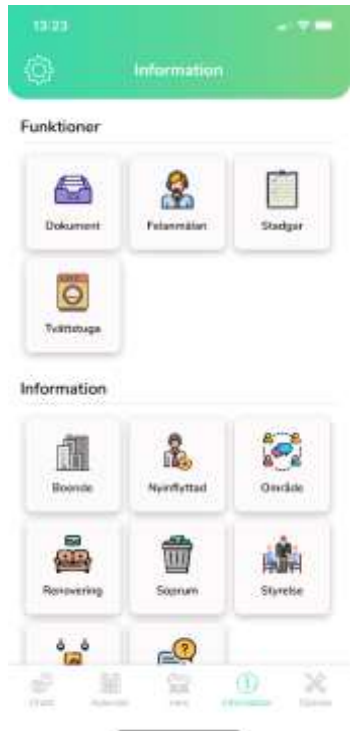

Under dokument hittar du all dokumentation som styrelsen vill dela med sig av till alla sina medlemmar. Dessa dokument kan du antingen läsa direkt i applikationen eller ladda ner för att spara i din mobil. Vilka dokument som finns i Loomer under dokument kan variera beroende på förening.

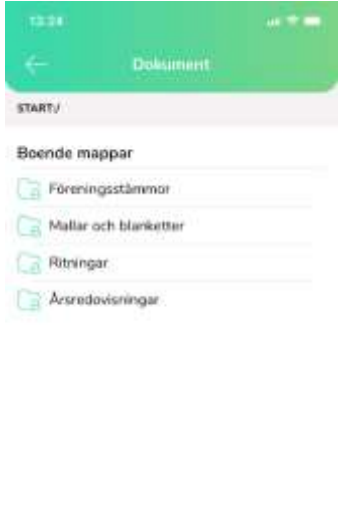

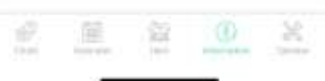

I felanmälan skickar du in dina felanmälningar som sedan skickas direkt till styrelse och förvaltare. När du är inloggad i Loomer behöver du inte skriv in dina personuppgifter eftersom Loomer kopplar ärendet till användaren, men du behöver skriva in vilket telefonnummer du kan nås på och beskriva vad ärendet gäller. Du har även möjligheten att bifoga en bild (se bild nedan).

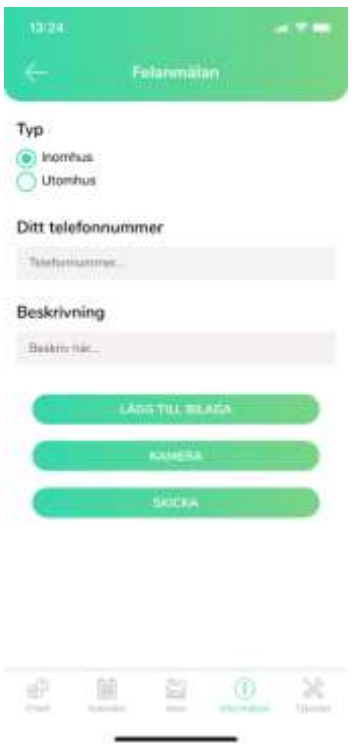

Om du trycker på Stadgar får du upp föreningens stadgar och kan läsa om den tillgängliga informationen.

Under tvättstuga kan du boka tid för att tvätta men också läsa på om reglerna för tvättstugan. Om du trycker på "Boka tid" så kommer du in i flödet för aktuell vecka men kan också skrolla framåt för att boka för framtida veckor beroende på de regler som föreningen satt för bokning (se bild nedan).

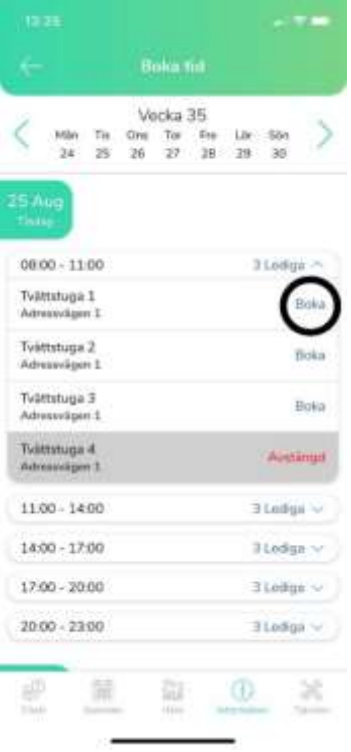

I flödet kan du se lediga tider, upptagna tider och hur många tvättstugor som är tillgängliga. När du hittat en tid du vill boka så klickar du på den lediga tvättstugan och "boka" (se bild ovan). Efter att du bokat så får du ett meddelande som säger din tid och vald tvättstuga. Om du sedan vill ändra din bokning får du gå tillbaka till bokningen och sedan trycka på "avboka". När du tryckt på avboka så får du ett nytt meddelande som bekräftar din avbokning.

Under Information hittar du all information om föreningen som styrelsen gör tillgänglig för alla medlemmar. Denna information kan variera beroende på förening. Den vanligaste förekommande informationen brukar vara Vanliga frågor, Styrelse och Trivselregler. Om du vill ta del av någon information trycker du bara på någon av kategorierna och sedan kan du läsa om allt i applikationen.

## <span id="page-13-0"></span>Styrelse

Som styrelse kan du göra samma saker som boende och även använda några andra funktioner. Styrelsen kan administrera en del av sidorna för att bestämma vad som ska finnas tillgängligt i applikationen. Redan på förstasidan så har styrelsen en egen kategori som heter Styrelse program. I Styrelse program kan styrelsen bland annat hantera användare, avtal, försäkringar, myndighetskrav, underhållsplan och uthyrning av lokaler.

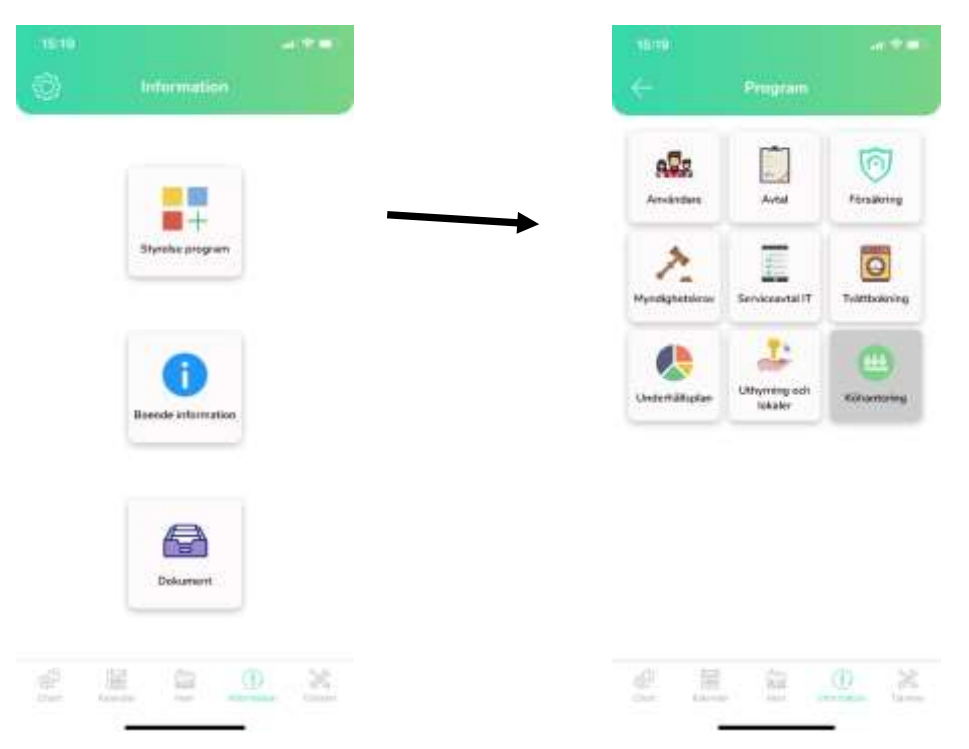

Under Användare kan ni se vilka i er förening som är registrerade i Loomer och er Registreringsnyckel som ni kan ändra om det skulle behövas. Under registreringsnyckeln visas era olika fastigheter (se bild nedan). Om ni väljer någon av fastigheterna får ni upp vilka som bor i lägenheterna, deras kontaktuppgifter, lägenhetsnummer och om de är styrelsemedlemmar. Om någon skulle flytta ut ur fastigheten kan ni även ta bort de personerna så de inte har tillgång till er information i Loomer längre. Detta gör ni enkelt genom att trycka på knappen "sparka ut" och efter det kommer inte personen kunna logga in längre.

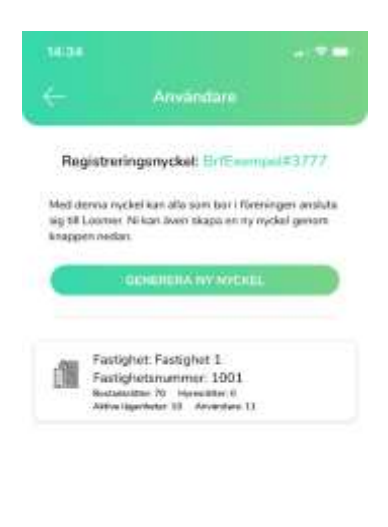

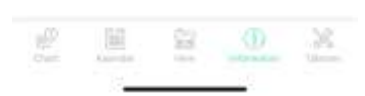

I Avtal kan ni lätt lägga in era egna avtal och även se vad vi på Jakobsen Properties har att erbjuda er förening. Målet med denna funktion är att underlätta överblicken av vilka avtal ni har och minska risken att avtal löper ut eller inte förlängs i tid.

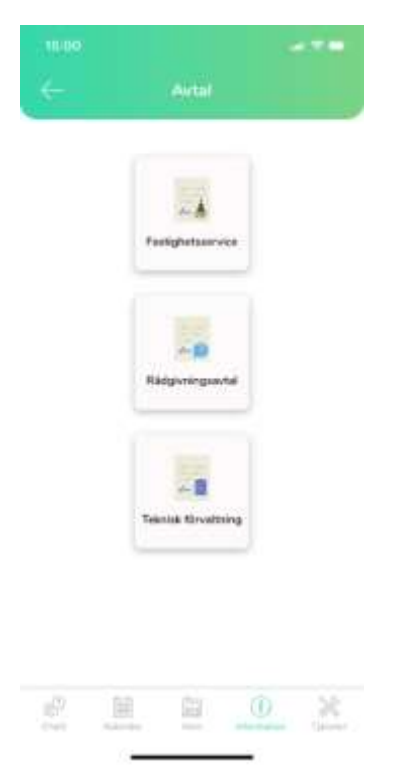

Försäkring är var ni kan få hjälp med hanteringen av era försäkringar, vi på Loomer har ett avtal med Max Matthiessen som erbjuder våra kunder bättre försäkringsavtal. Ni kan lätt kontakta bolaget genom applikationen så hjälper de er vidare med era försäkringar.

Under Myndighetskrav hittar ni all information ni behöver för att följa myndigheternas krav på svenska fastigheter och föreningar. Vi har även så att ni som förening kan kontakta oss via telefon eller mejl om ni skulle ha några frågor kring de krav som finns.

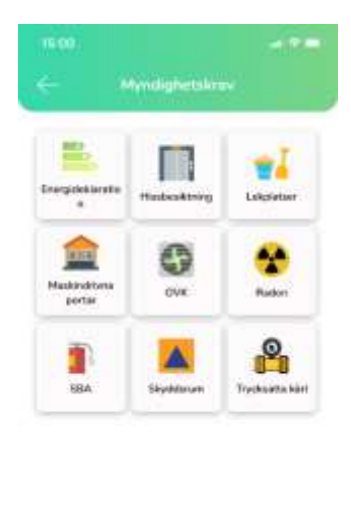

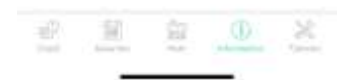

Serviceavtal IT, vi på Loomer erbjuder administrativ hjälp att driva er Loomer sida mot en administrativ kostnad. Om detta är intressant kan ni lätt kontakta oss genom mejlfunktionen så skickar vi ett prisförslag till er förening.

Under Tvättbokning kan ni administrera er tvättstuga. Här kan ni bland annat välja vilka tvättstugor som ska vara aktiva eller avstängda för era boenden. Idag finns det ingen funktion för att lägga till fler tvättstugor eller ändra tillgängliga tvättider. Om det är något ni vill ändra angående dessa inställningar får ni höra av er till oss så löser vi det åt er kostnadsfritt. Funktionen ligger i planeringen och kommer läggas till inom kort.

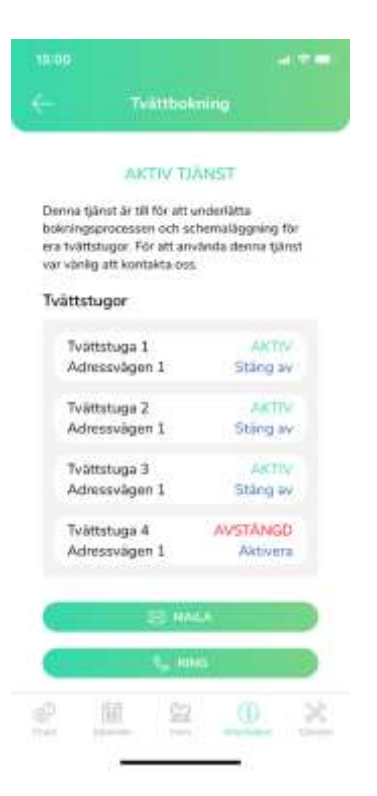

I Underhållsplan kan ni ladda upp er egen underhållsplan för att ha den tillgänglig för era styrelsemedlemmar. Om ni önskar hjälp med er underhållsplan kan vi på Loomer också hjälper er med detta och skicka ett prisförslag till er förening.

I Uthyrning och lokaler har ni möjligheten att hyra ut lokalerna i er fastighet. Loomer har ett samarbete med Nextor som kopplar ihop er med potentiella hyresgäster.

Köhantering är den sista funktionaliteten under program och är fortfarande under utveckling. Målet med köhanteringen är att Loomer ska hantera kö för exempelvis parkering och andra utrymmen. Detta för att underlätta det administrativa för både boende och styrelse. Om ni vill veta mer om köhantering är ni varmt välkomna att kontakta oss på info@loomer.se så berättar vi mer!

# <span id="page-16-0"></span>Tjänster

#### <span id="page-16-1"></span>Boende

Om du trycker på ikonen som heter Tjänster i navigationsfältet kommer du som boende till de olika entreprenörerna som finns tillgängliga i applikationen. Dessa entreprenörer är fördelade i olika kategorier beroende på inriktning som till exempel elektriker, målare och snickare etc. Du trycker på någon av kategorierna för att sedan få en lista av de tillgängliga entreprenörerna (se bild nedan).

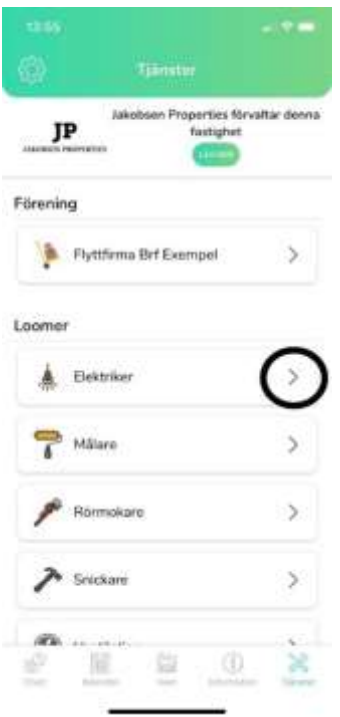

När du valt en kategori kan du trycka på någon av entreprenörerna i listan. Då kommer du till entreprenörens sida och där kan du läsa om deras verksamhet, läsa recensioner om entreprenören, recensera entreprenören samt ringa och mejla den valda entreprenören direkt i Loomer.

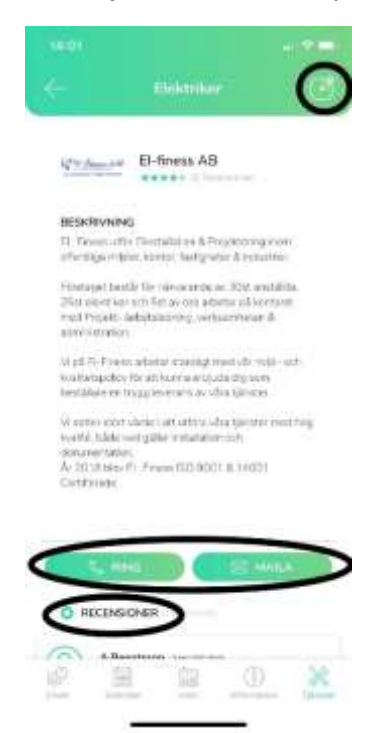

De entreprenörer som finns tillgängliga i applikationen är grundligt granskade och har ramavtal med Loomer. Detta för att minimera risken att få en dålig entreprenör. När du använt en entreprenör kan du sedan recensera deras arbete på Loomer, så fler kan få tips om entreprenörerna.

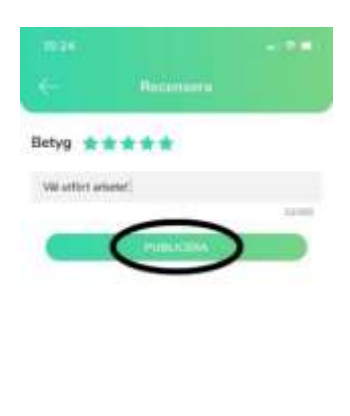

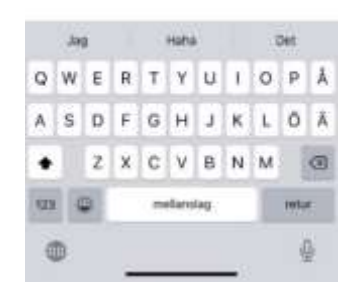

P.S. Din styrelse kan även lägga till egna entreprenörer som de rekommenderar till boende, men då listas de under Förening.

## <span id="page-18-0"></span>Styrelse

Som styrelse kan ni använda samma funktioner som boende. Ni kan också lägga till, ta bort och ändra egna kategorier samt entreprenörer om det är någon ni själva vill rekommendera andra medlemmar i föreningen.

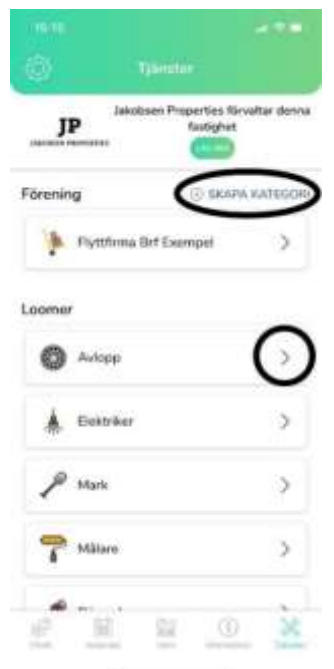

Ni lägger till egna kategorier genom att använda knappen "Skapa kategori" (se bild ovan). Då skriver ni in namnet på kategorin, väljer en passande ikon och sedan trycker på "Lägg till". Efter att ni lagt till kategorin kommer den placeras under föreningens kategorier för att skilja på vad Loomer

rekommenderar och vad er egen förening har lagt till. Ni kan sedan ta bort eller ändra kategorin genom att hålla in kategori knappen några sekunder och efter det välja vad ni vill göra.

\* P.S Om ni har registrerade entreprenörer på en kategori behöver ni ta bort entreprenörerna innan ni kan ta bort kategorierna.

När ni skapat en kategori kan ni även lägga till entreprenörer på dessa kategorier. Detta gör ni genom att trycka på vald kategori och sedan "Lägg till" (se bild nedan). Efter det registrerar ni deras namn, telefon, e-post och beskrivning av företaget. Det går även att lägga till företagets logga eller annan bild om ni vill.

När ni har lagt till en entreprenör kan ni också ta bort eller ändra den. Ni gör detta på samma sätt som kategorier. Håll in knappen för vald entreprenör några sekunder och sen väljer ni ändra eller ta bort. Efter att ni skapat entreprenörerna kan boende och styrelse recensera entreprenören likadant som för de entreprenörer som redan finns registrerade i Loomer.

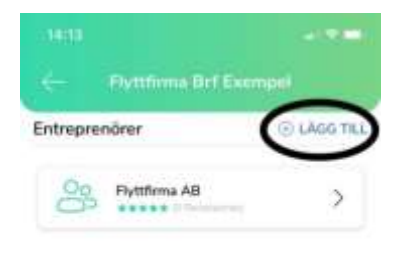

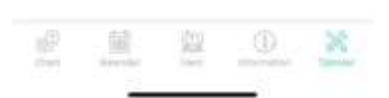

\*P.S Om er förening lägger till en annan entreprenör kan vi på Loomer inte garantera kvalitén på arbetet i och med att de inte är kvalitetssäkrade av oss.